# 彰化銀行網路繳費連結

### 網址:**[https://school.chb.com.tw/portal/index.aspx\(](https://school.chb.com.tw/portal/index.aspx)**連結到 **STEP3)**

### 注意事項:

1.以信用卡繳交學費,不需列印繳費單,交易成功結果請自行存查。

- 2.若需要繳費證明,請於刷卡成功後 5-6 天至**南華大學網站—學生學習系統—學期繳費單專區列印**
- 3. 繳費單說明·每一張繳費單都有個別的銷帳帳號, 請勿用別人的銷帳帳號繳費。

銷帳帳號說明:8827-100107353-4 [學校代號-單號-檢查碼]

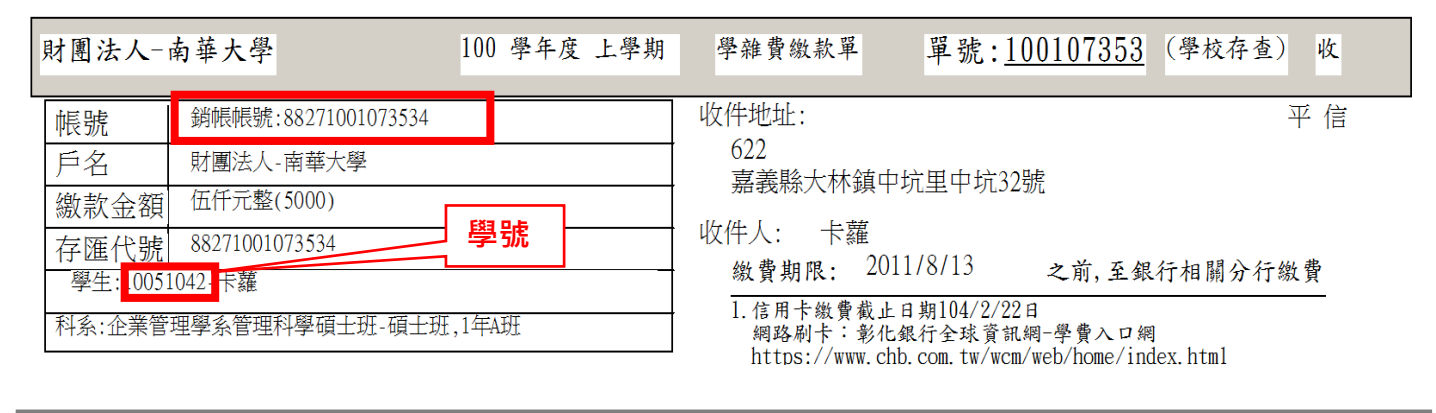

### Step1:信用卡繳費操作說明: 彰化銀行全球資訊網--學費入口網--信用卡繳費 網址:**[https://www.bankchb.com/frontend/\(](https://www.bankchb.com/frontend/)**連結到 **STEP1)**

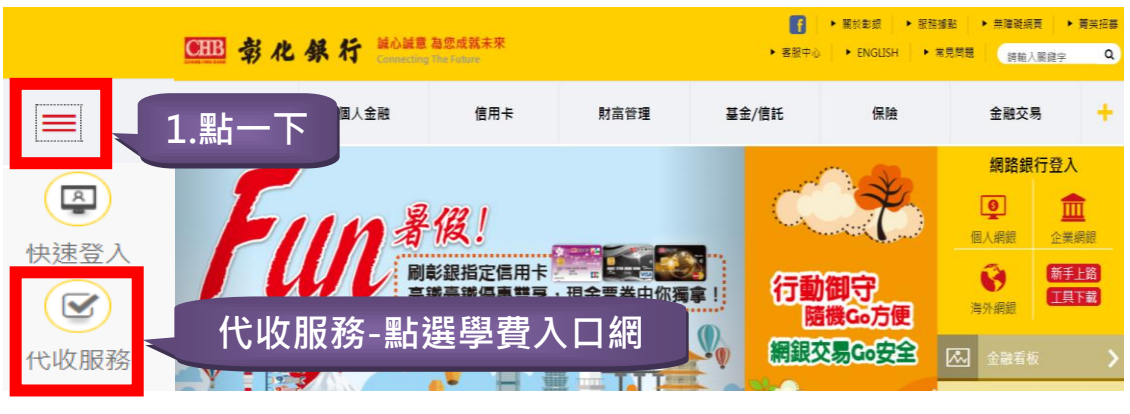

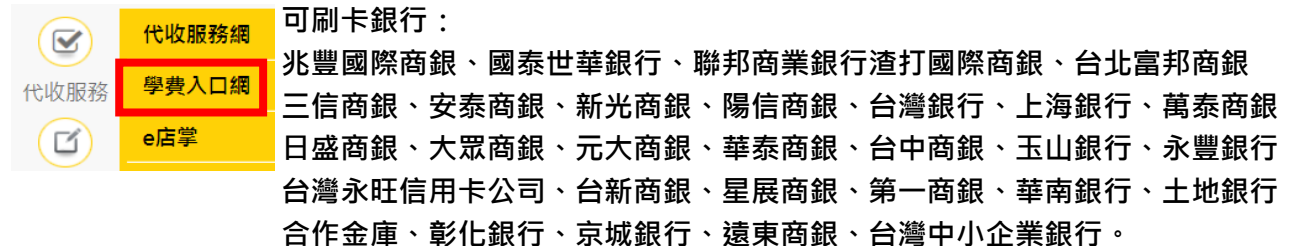

### Step2:點選學費入口網

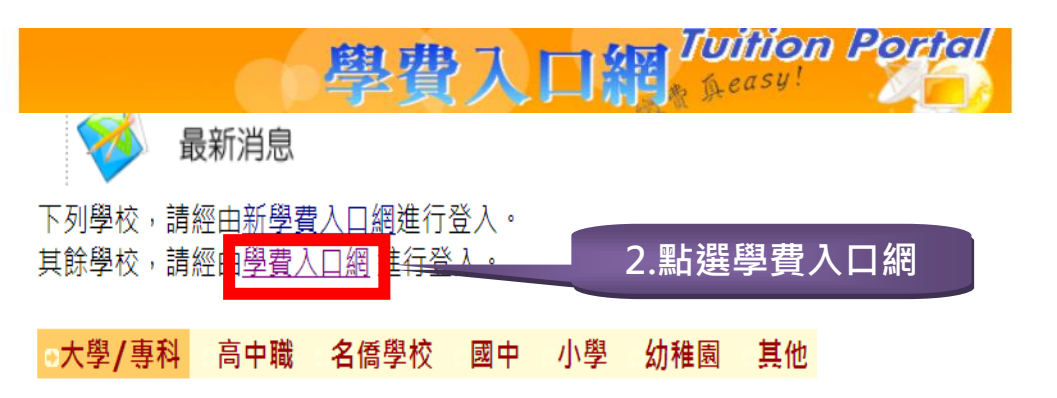

<mark>Step3:</mark>選擇您所持信用卡發卡行→確認發卡行<mark>→銷帳編號:輸入</mark>銷帳帳號<mark>接受刷卡行銀:</mark>

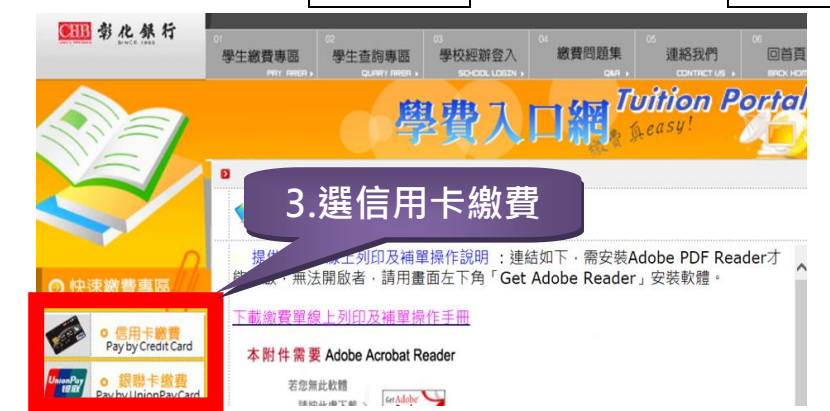

※銷帳帳號及繳款金額需與繳費單相同才可刷卡

### Step4:確認繳費資料:選擇學校類型、學校、輸入銷帳帳號及繳款金額

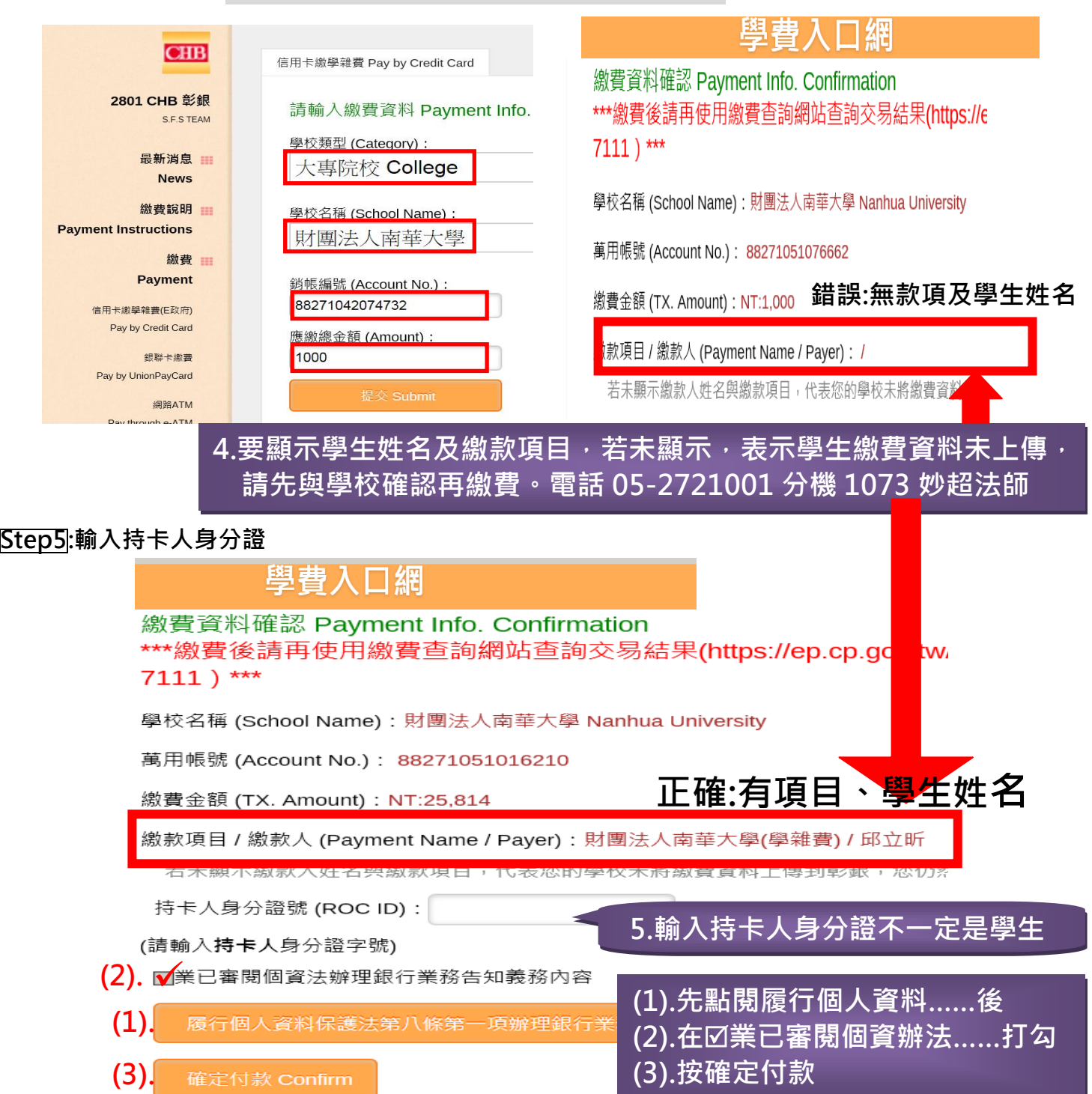

## Step6:進入 E 政府繳費頁面 按確定 即將進入e政府繳費頁面...

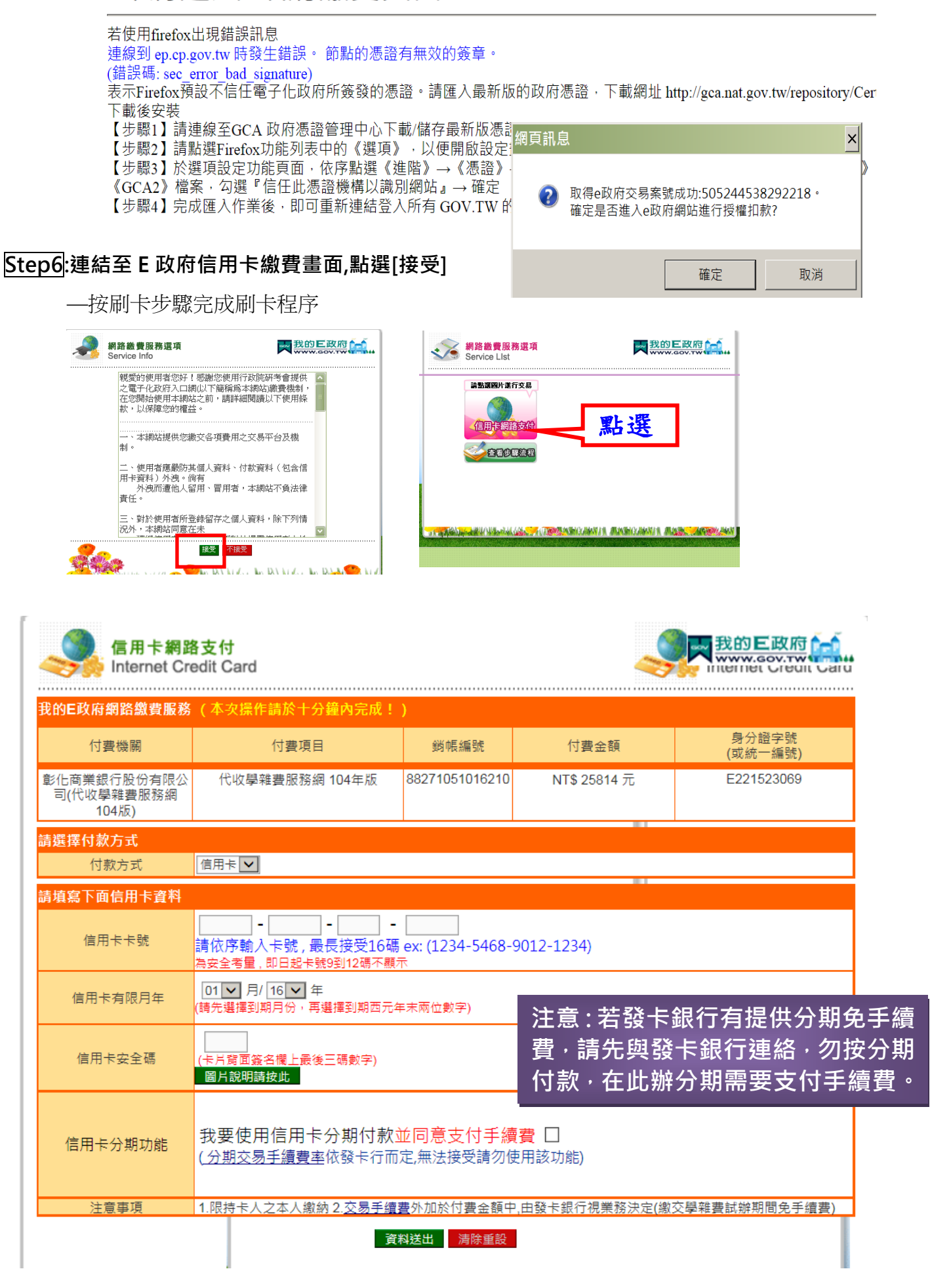

Step 7:交易完成會出現以下畫面,請點選[是]

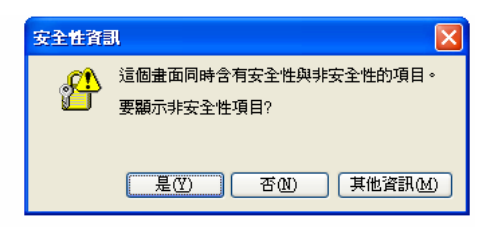

## Step8:交易完成畫面—列印交易結果存查:自行留存不需交回學校

**□ E**政府信用卡繳款回應結果

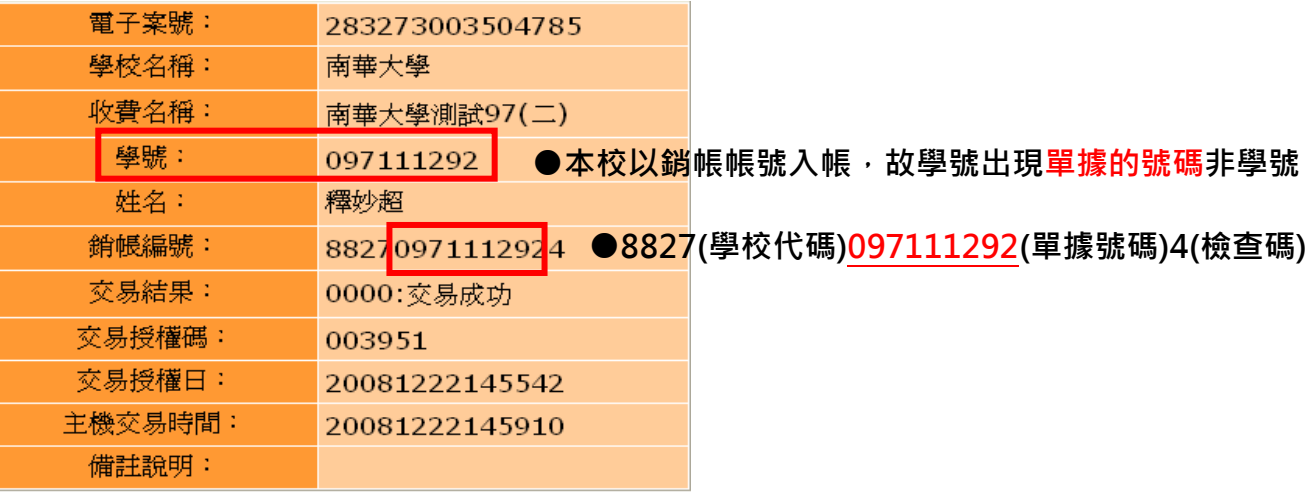